## Program za tablično računanje Microsoft Excel

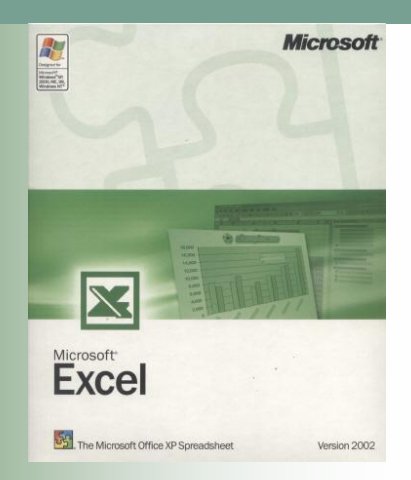

## Teme

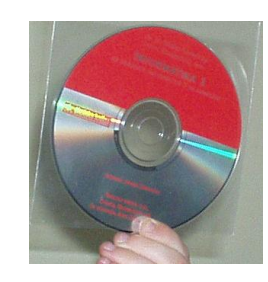

- **[Izračun srednje vrijednosti](#page-2-0)**
- **[Brojenje ćelija](#page-9-0)**
- **[Uvjetno brojenje ćelija](#page-11-0)**
- [Funkcija IF](#page-19-0)
- **[Grafikoni](#page-23-0)**
- [Sažetak](#page-36-0)

#### Izračun srednje vrijednosti

- Srednja vrijednost ili prosjek računa se s pomoću funkcije **AVERAGE**
- <span id="page-2-0"></span> Funkcija **AVERAGE** može se pozvati:
	- $\Box$  Klikom na strelicu pored znaka za sumu u **Polazno/Uređivanje**
	- Klikom na funkcijski gumb

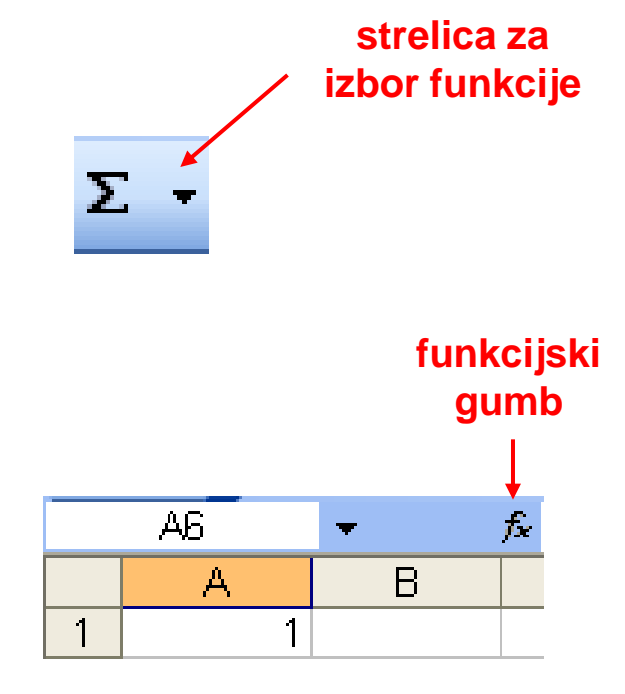

# Zadatak 1. (a)

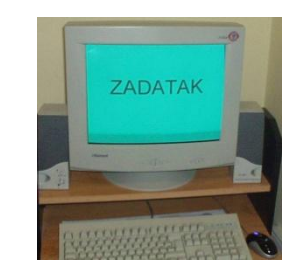

#### a) Izraditi tablicu s imenima 10 učenika i njihovim ocjenama iz pojedinih predmeta

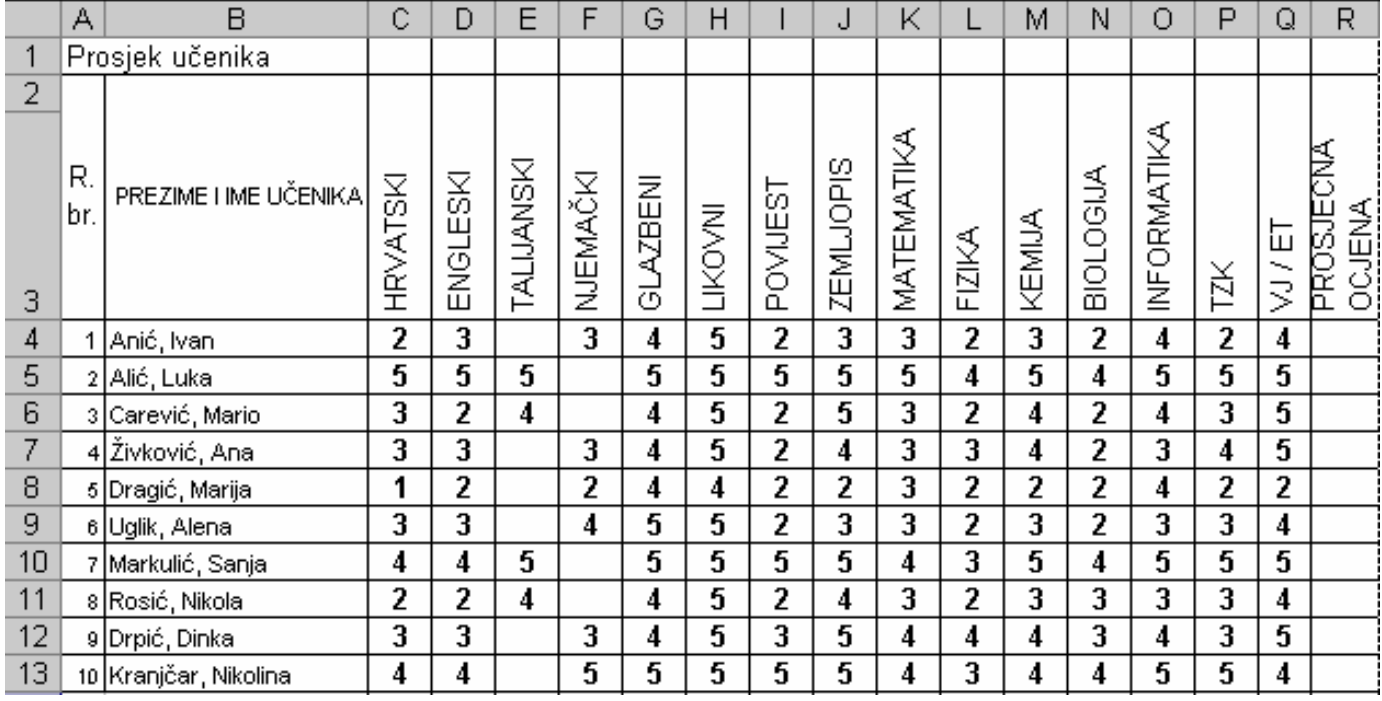

# Zadatak 1. (b-c)

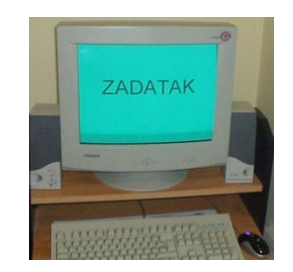

- b) Izračunati prosječnu ocjenu učenika Anića:
	- u ćeliju R4 upisati =AVERAGE(C4:Q4) ili
	- označiti ćeliju R4, kliknuti na strelicu uz gumb za zbrajanje (Σ) u vrpci sa standardnim alatima odabrati funkciju Average, u zagradu upisati C4:Q4 ili mišem prevući po ćelijama od C4 do Q4
- c) Uporabom preslikavanja formula izračunati prosječnu ocjenu za ostale učenike

## Zadatak 1. (d)

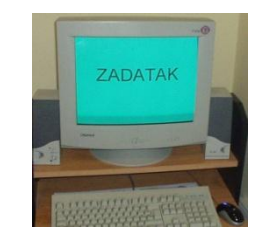

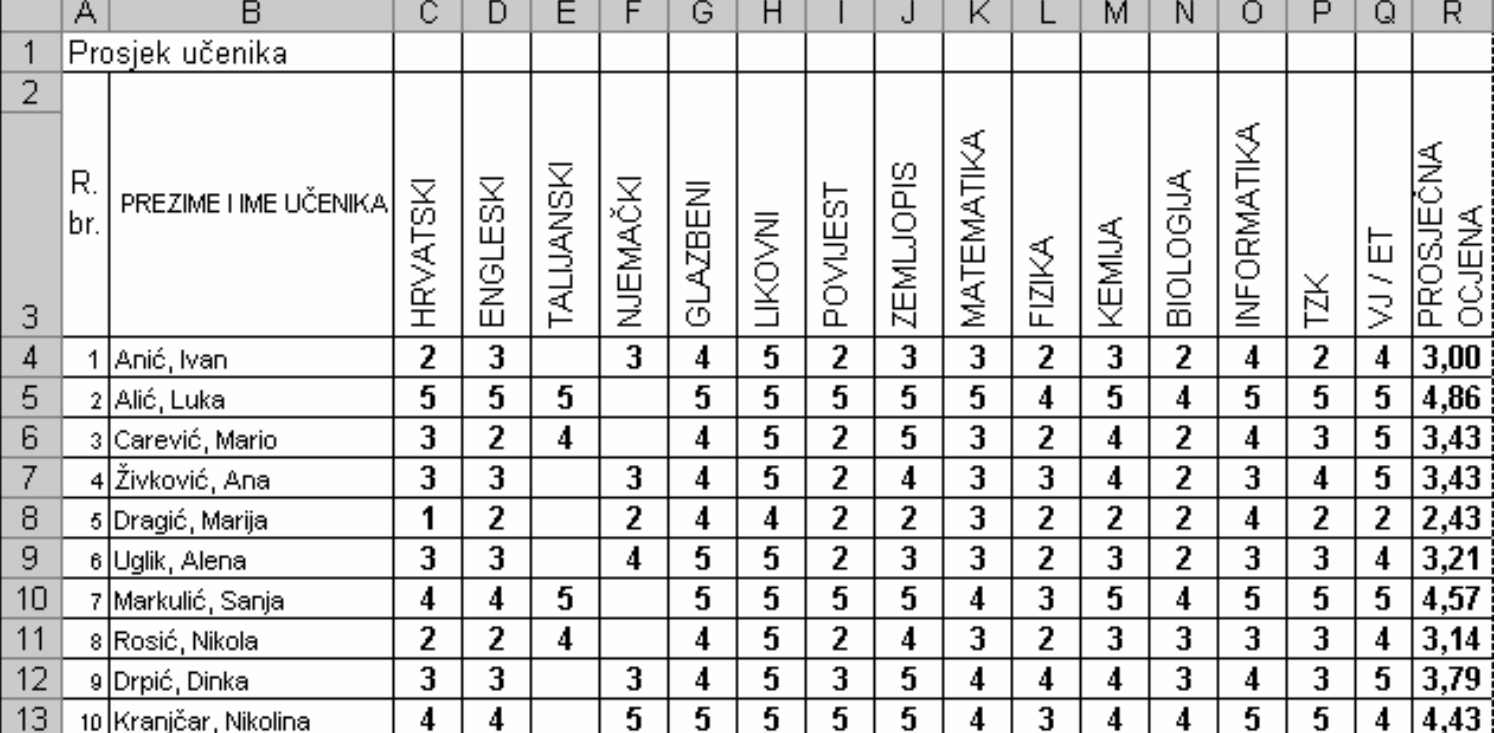

#### d) Tablicu spremiti pod imenom **prosjek.**

## Zadatak 2. (a)

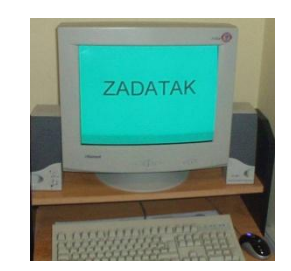

#### a) Kreirati tablicu prema slici.

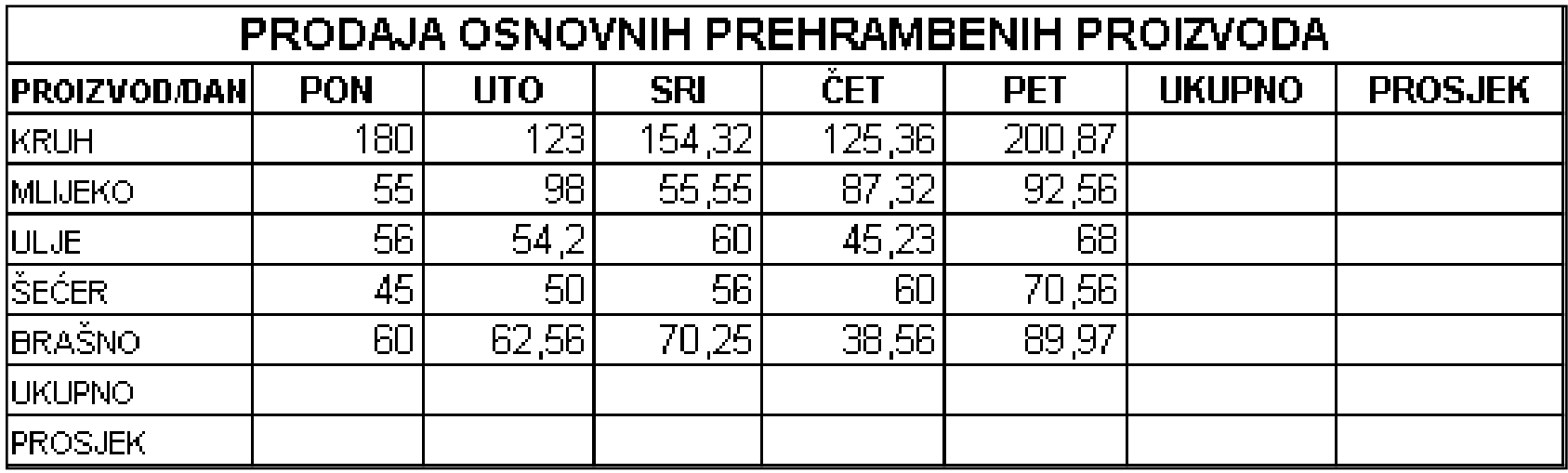

#### Zadatak 2.

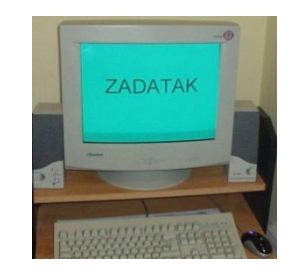

Uputa za izradu tablice:

- Ćelije od A1 do H1 su spojene
- Dani u tjednu stvoreni su automatskom popunom slijednih podataka
- Tablica je oblikovana tako da su svi rubovi korištenih ćelija vidljivi i stranica je položena (engl. *Landscape*)

# Zadatak 2. (b-d)

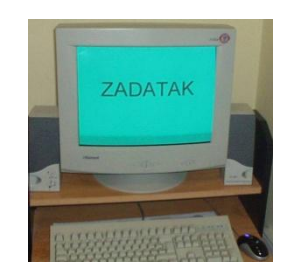

- b) Izračunati tražene iznose u stupcima G i H i recima 8 i 9
- c) Sve numeričke podatke oblikovati u valutni format (engl. *Currency*) s dva decimalna mjesta (simbol za valutu je kn)
- d) Tablicu spremiti pod nazivom **prodaja\_suma.**

## Brojenje ćelija

- Katkad je potrebno prebrojiti ćelije s određenim podacima (neprazne ćelije)
- Za brojenje ćelija služi funkcija **COUNT**
- <span id="page-9-0"></span> Funkcija **COUNT** može se pozvati:
	- □ Klikom na strelicu pored znaka za sumu u **Polazno/Uređivanje**
	- Klikom na funkcijski gumb

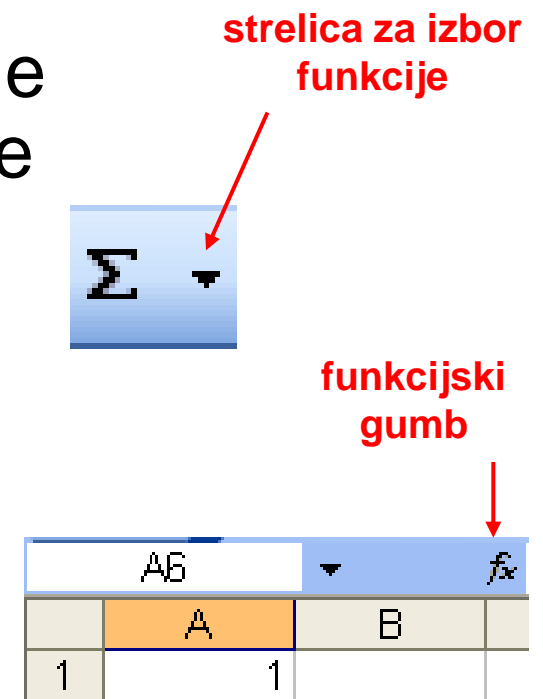

#### Zadatak 3.

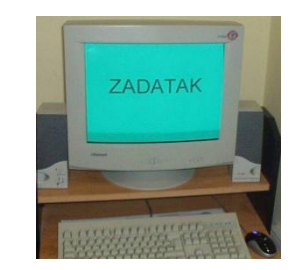

- a) Otvoriti tablicu **prosjek**.
- b) Prebrojiti koliko predmeta ima učenik i rezultat napisati u ćeliju I4:
	- u ćeliju I4 upisati =COUNT(C4:Q4) ili
	- □ označiti ćeliju I4, kliknuti na strelicu uz gumb za zbrajanje (Σ) u vrpci sa standardnim alatima, odabrati funkciju Count, u zagradu upisati C4:Q4 ili mišem prevući po ćelijama od C4 do Q4. Sačuvati tablicu

#### Uvjetno brojenje ćelija

- Za brojenje ćelija u ovisnosti o nekom uvjetu rabi se funkcija **COUNTIF**
- Pri radu s ovom funkcijom potrebno je odrediti raspon ćelija u kojima se broji (engl. *range*) i uvjet prema kojem se broji (engl. *criteria*)
- <span id="page-11-0"></span> U zapisivanju uvjeta dopušteno je koristiti se relacijskim operatorima: = (jednak), < (manji), > (veći), <= (manji ili jednak), >= (veći ili jednak), <> (različit)

## Uvjetno brojenje ćelija

 Funkcija **COUNTIF** poziva se klikom na funkcijski gumb

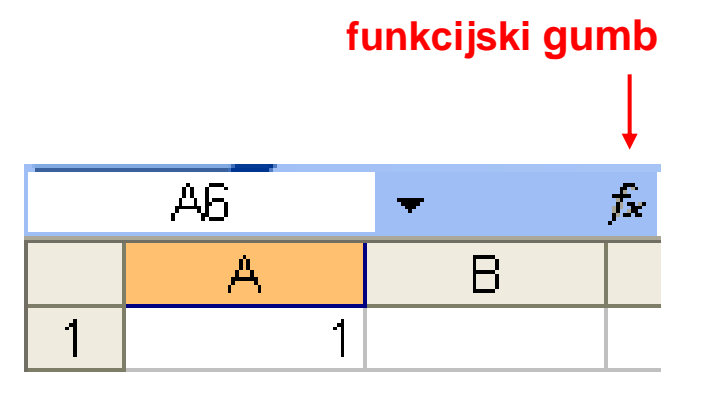

# Zadatak 4. (a-b)

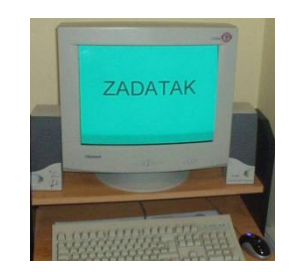

- a) Otvoriti tablicu **prosjek.**
- b) Prebrojiti koliko ima ocjena odličan (5) iz hrvatskog jezika i rezultat napisati u ćeliju C14:
	- u ćeliju C14 upisati = COUNTIF(C4:C13;5) ili (vidi sljedeći slajd)

# Zadatak 4. (b)

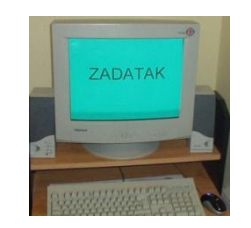

- Označiti ćeliju C14, kliknuti na funkcijski gumb, otvorit će se prozor **Umetanje funkcije**
- U okvir **Traži funkciju** upisati **countif** i kliknuti na **Kreni**. Nakon što se pronađe funkcija **countif**, kliknuti na **U redu.**
- U ponuđenom prozoru **Argumenti funkcije** u okvir **Range** upisati raspon ćelija u kojem želimo prebrojiti sadržaj ćelija, tj. C4:C13, a u okvir **Criteria** upisati 5 (jer brojimo koliko ima petica u određenom rasponu)

## Zadatak 4. (b)

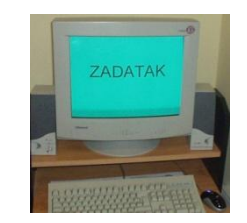

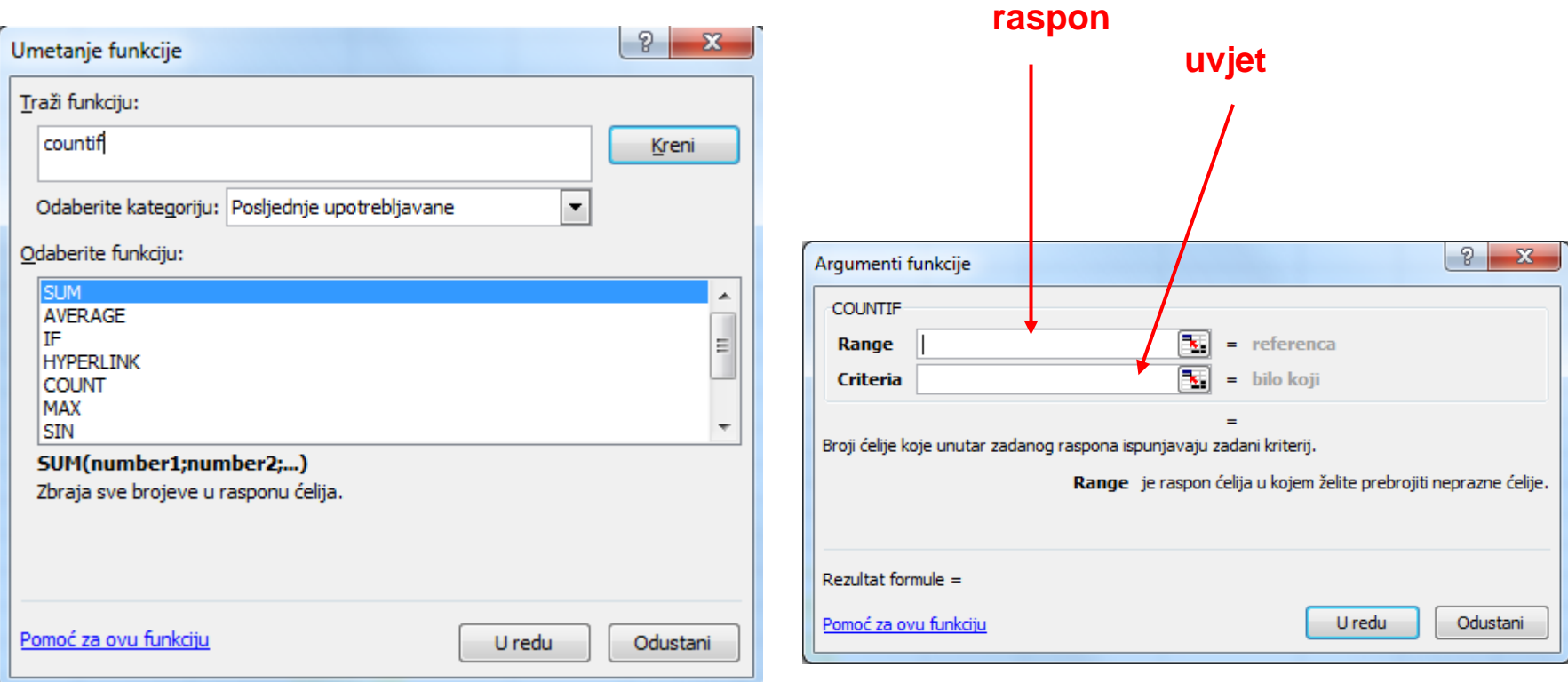

# Zadatak 4. (c-e)

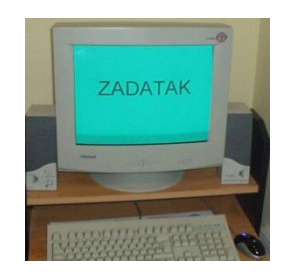

- c) Preslikavanjem funkcija prebrojiti odlične ocjene iz ostalih predmeta
- d) Na isti način kao u zadatku b) prebrojiti ostale ocjene (vrlo dobar, dobar, dovoljan i nedovoljan) za hrvatski jezik i ostale predmete
- e) Tablicu spremiti pod imenom **prosjek\_countif.**

# Zadatak 5. (a)

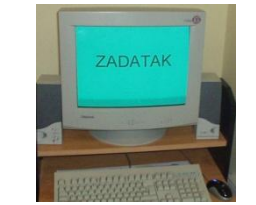

#### a) Kreirati tablicu prema slici.

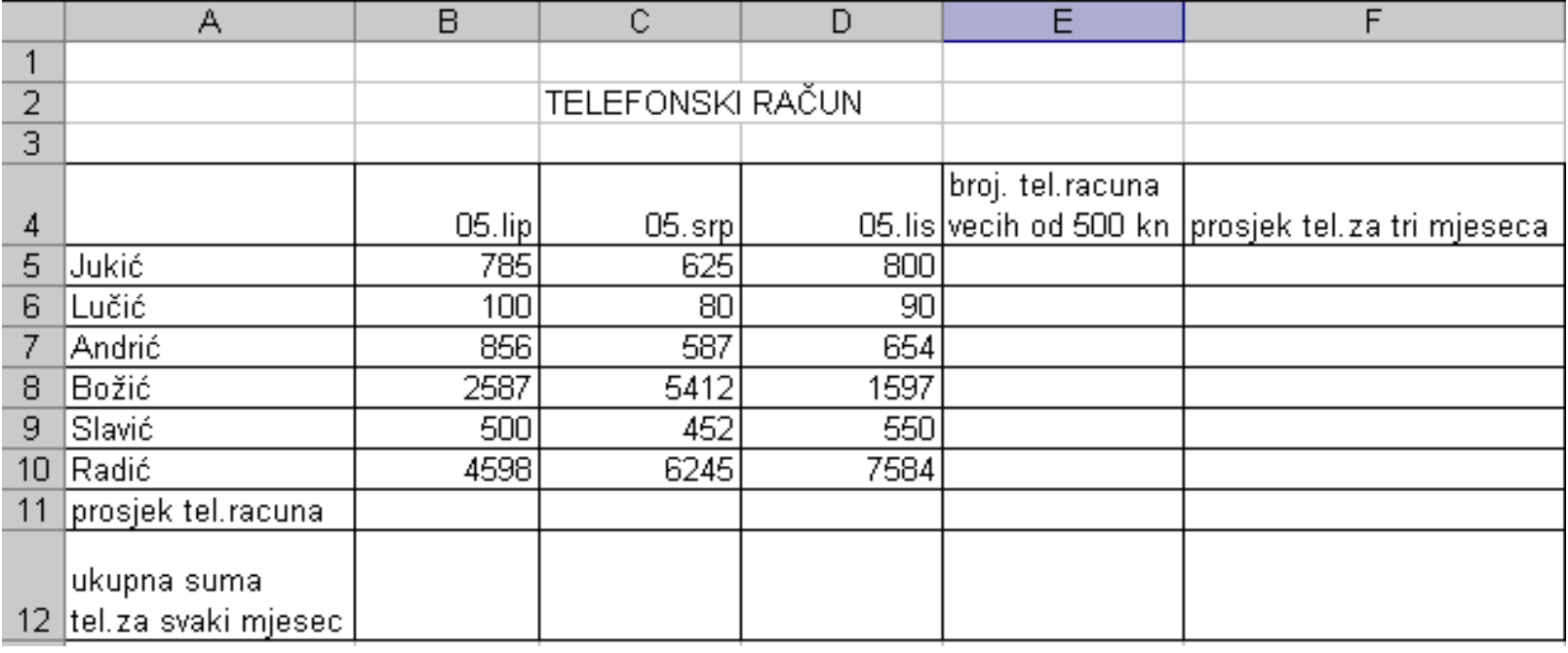

# Zadatak 5. (b-d)

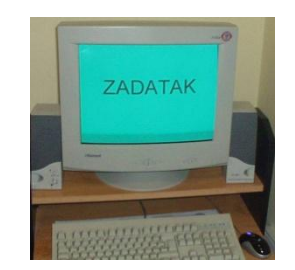

- b) Izračunati tražene iznose u stupcima E i F te recima 11 i 12
- c) Iznose telefonskih računa oblikovati u valutni (kunski) format s dva decimalna mjesta
- d) Tablicu spremiti pod imenom **telefonski\_racun\_1**

## Funkcija IF

- Funkcija **IF** omogućava uvjetno izvršavanje zadane operacije
- Ako je postavljeni uvjet zadovoljen, operacija će se izvršiti, a ako uvjet nije zadovoljen, operacija se neće izvršiti
- <span id="page-19-0"></span>■ Funkcija **COUNTIF** poziva se klikom na funkcijski gumb

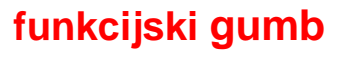

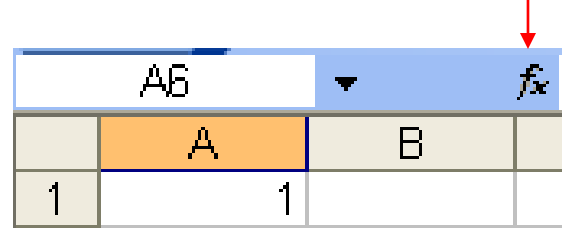

### Zadatak 6. (a)

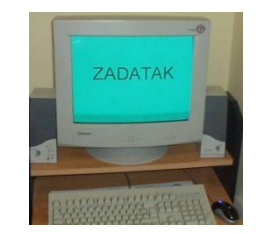

#### a) Otvoriti tablicu **telefonski\_racun\_1**

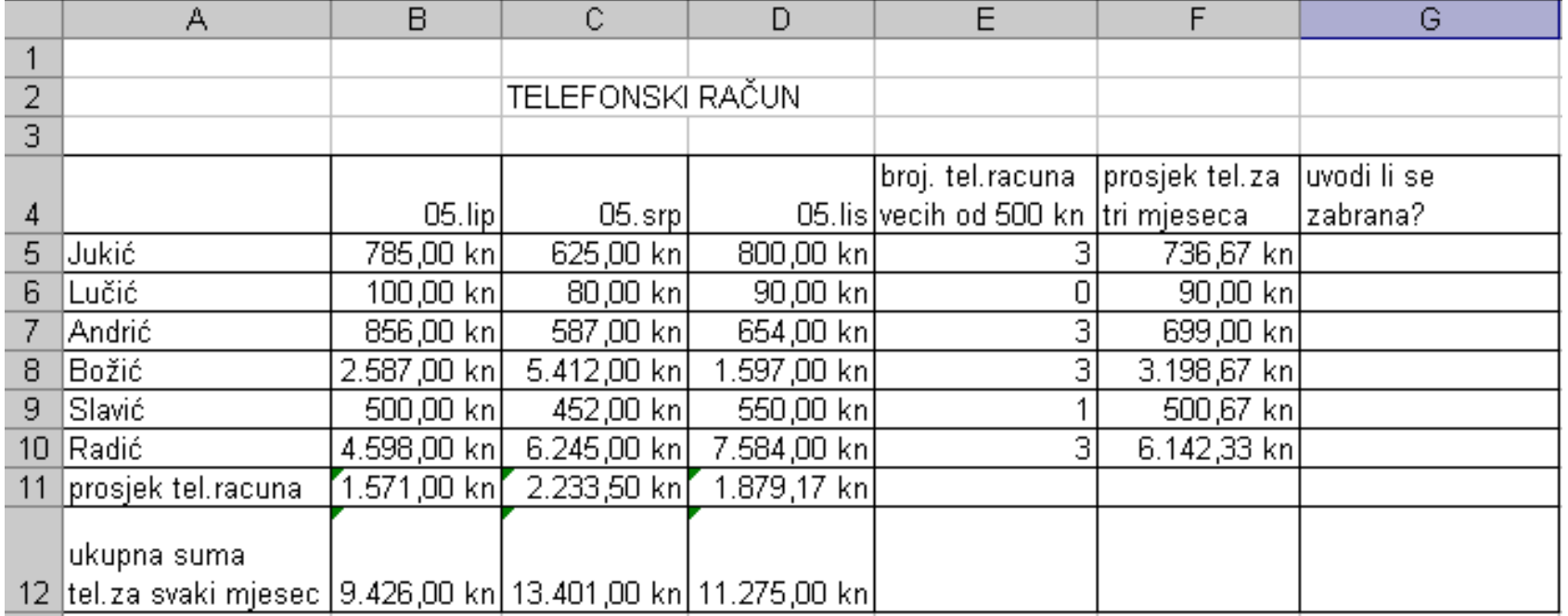

# Zadatak 6. (b)

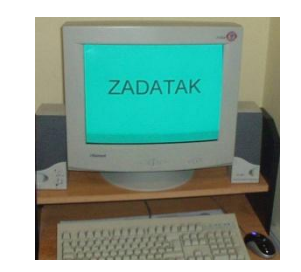

- b) Zabrana telefoniranja uvodi se ako je broj telefonskih računa većih od 500 kn veći ili jednak 3. Vrijednost funkcije treba biti DA ako se zabrana uvodi i NE ako se zabrana ne uvodi:
	- u ćeliju G5 upisati =IF(E5>=3;"DA";"NE") ili
	- □ označiti ćeliju C5, kliknuti na funkcijski gumb ( $f_x$ ), odabrati funkciju **IF** i potvrditi. U ponuđenom prozoru **Argumenti funkcije** u okvir **Logical\_test** upisati E5>=3, u okvir **Value\_if\_true** upisati DA, u okvir **Value\_if\_false** upisati NE

# Zadatak 6. (c)

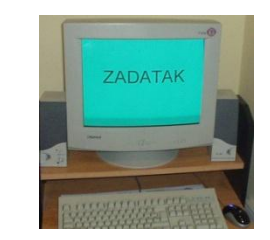

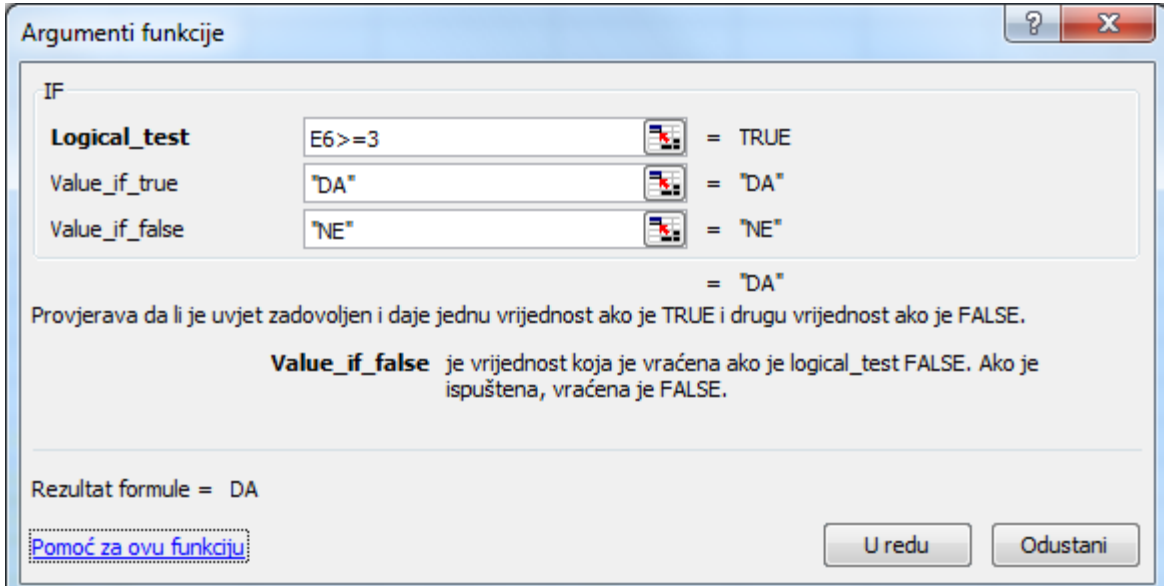

c) Tablicu spremiti pod imenom **telefonski\_racun\_2.**

#### Grafikoni

<span id="page-23-0"></span>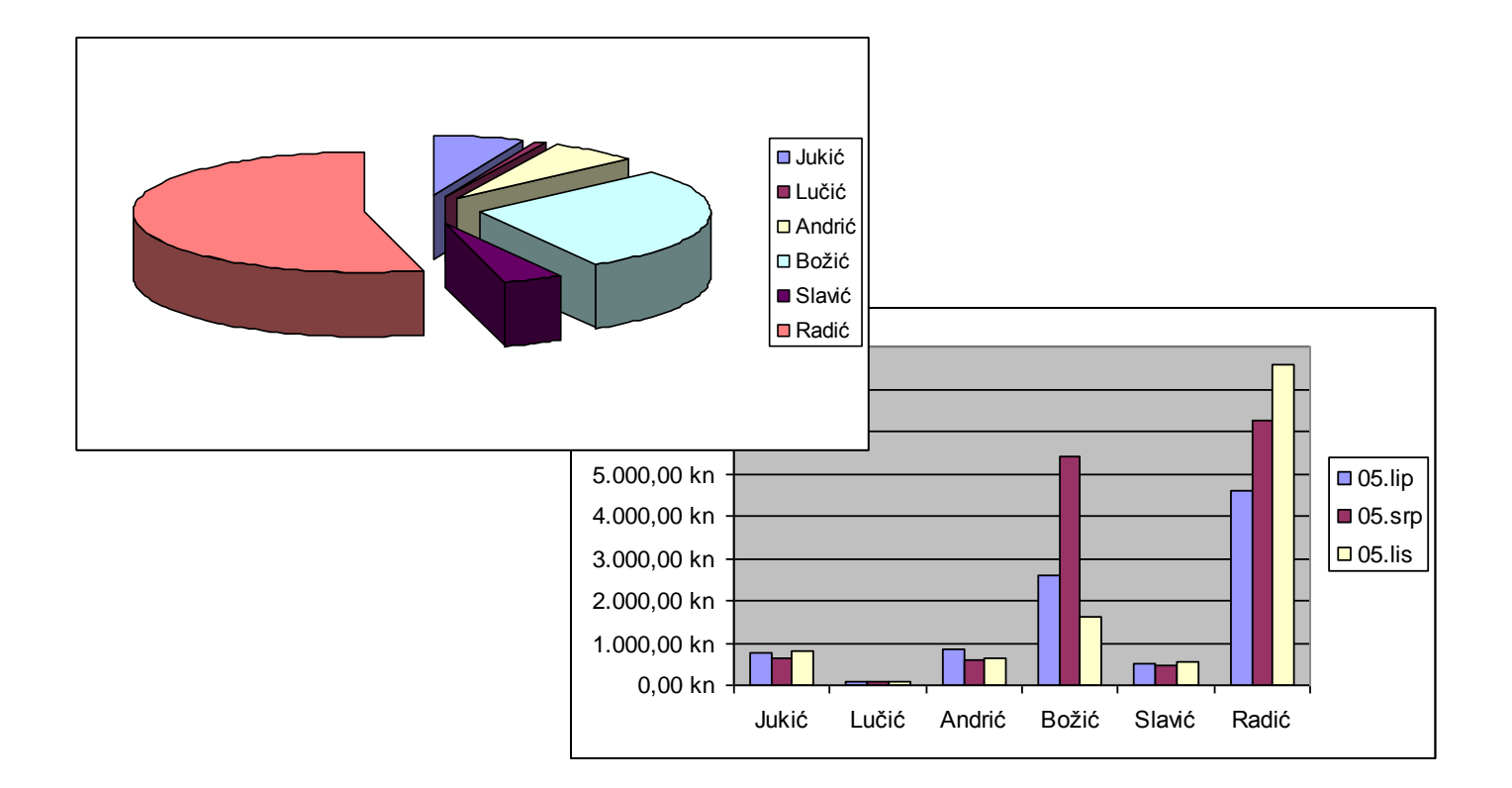

## Grafikoni

- Na temelju podataka upisanih u tablicu jednostavno se može izraditi grafikon koji prikazuje te podatke
- Svaka promjena podataka u tablici prouzročit će odgovarajuću promjenu grafikona
- Pri izradi grafikona može se birati vrsta grafikona, veličina, boja crta i podloge, naslov grafikona, potpisi uz koordinatne osi, legenda i dr.

# Zadatak 7. (a)

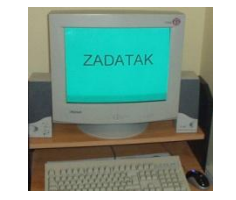

- a) Otvoriti novu radnu tablicu i popuniti je na slijedeći način:
	- □ U 1.redak upisati dane u tjednu, a u stupac A upisati sate dana (od 8 do 14 svaki puni sat)
	- Tablicu popunjavati koristeći se automatskom popunom slijednih podataka
	- Sate oblikovati korisničkim formatom za sate i minute

(**Oblikovanje ćelije**)

# Zadatak 7. (a)

 U ćelije tablice upisati vrijednosti temperature u navedeni dan i navedeni sat (pisati samo iznose temperature bez oznake stupnja i jedinice mjere)

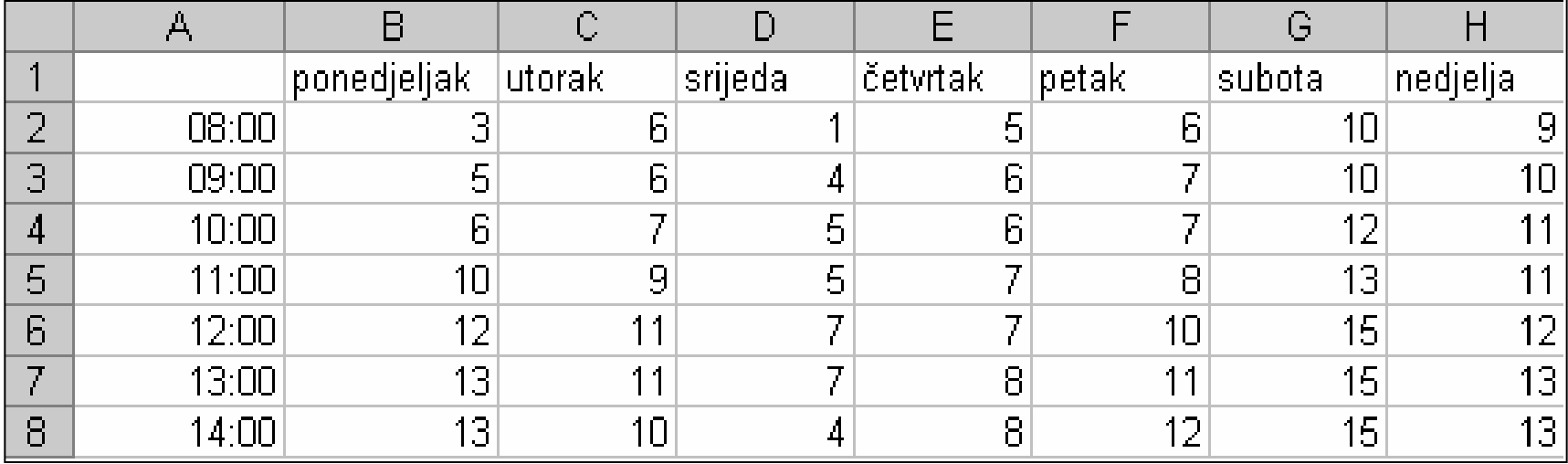

# Zadatak 7. (b-c)

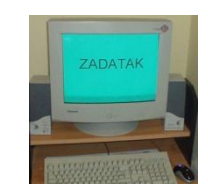

- b) Označiti cijelu tablicu uključujući i naslove stupaca
- c) Kliknuti na **Umetni/Grafikoni**

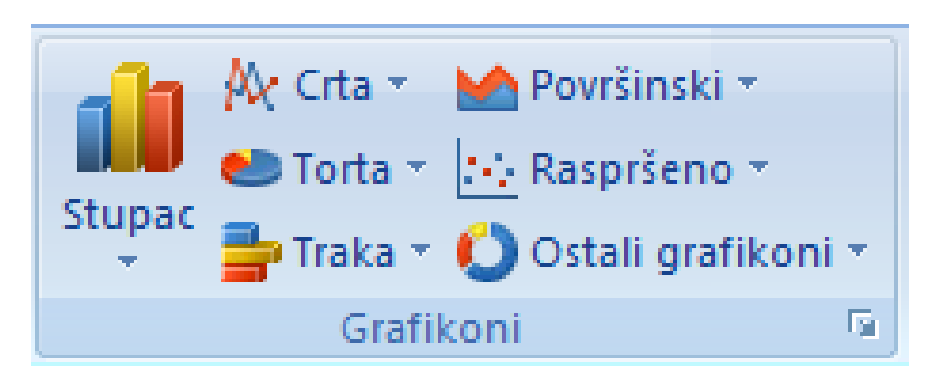

# Zadatak 7. (d)

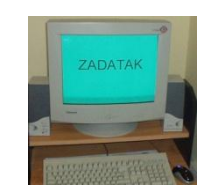

- d) Klikom na dijaloški okvir otvara se prozor **Umetanje grafikona** .
	- U okviru **Umetanje grafikona** kliknuti na **Crta**, odabrati jedan od zadanih grafikona te kliknuti **U redu** .

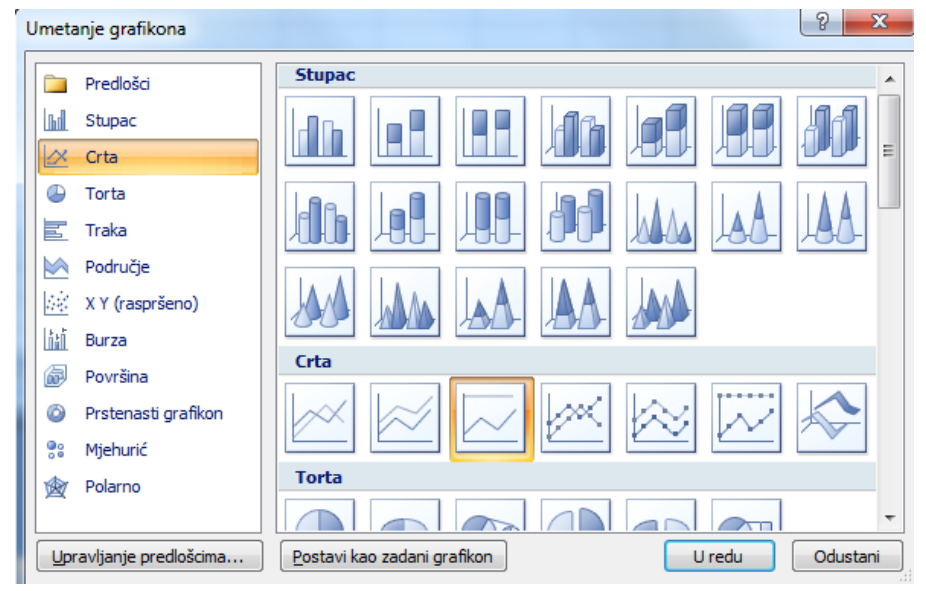

# Zadatak 7. (e)

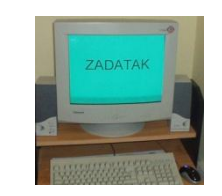

e) Nakon što se na ekranu prikažu podaci, potrebno je odrediti izmijeniti podatke po potrebi te nasloviti grafikon s **Vremenska prognoza** .

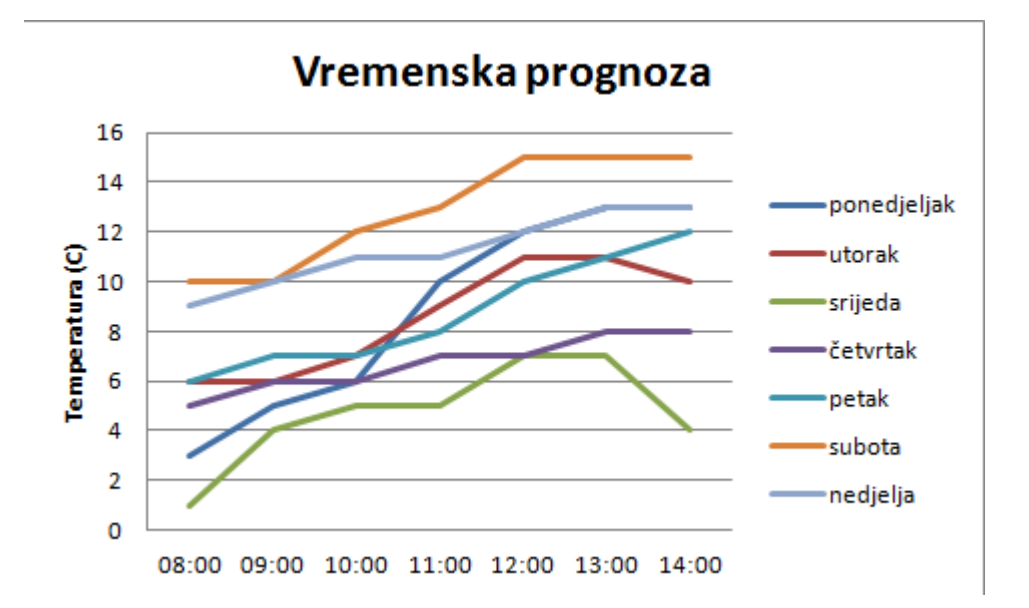

# Zadatak 7. (i-j)

- i) Grafikon je moguće povećati s pomoću pravokutnika u kutu. Ako je potrebno, moguće je promijeniti i vrstu grafikona
- j) Tablicu s grafikonom spremiti pod imenom **temperature**

# Zadatak 8. (a)

a) Otvoriti tablicu **prosjek** i prikazati učenike i njihove prosječne ocjene u histogramu (grafikon vrste **Stupac**)

(Uputa: prilikom izrade ovog grafikona potrebno je označiti samo učenike i njihove prosječne ocjene, a ne cijelu tablicu)

#### Zadatak 8. (a)

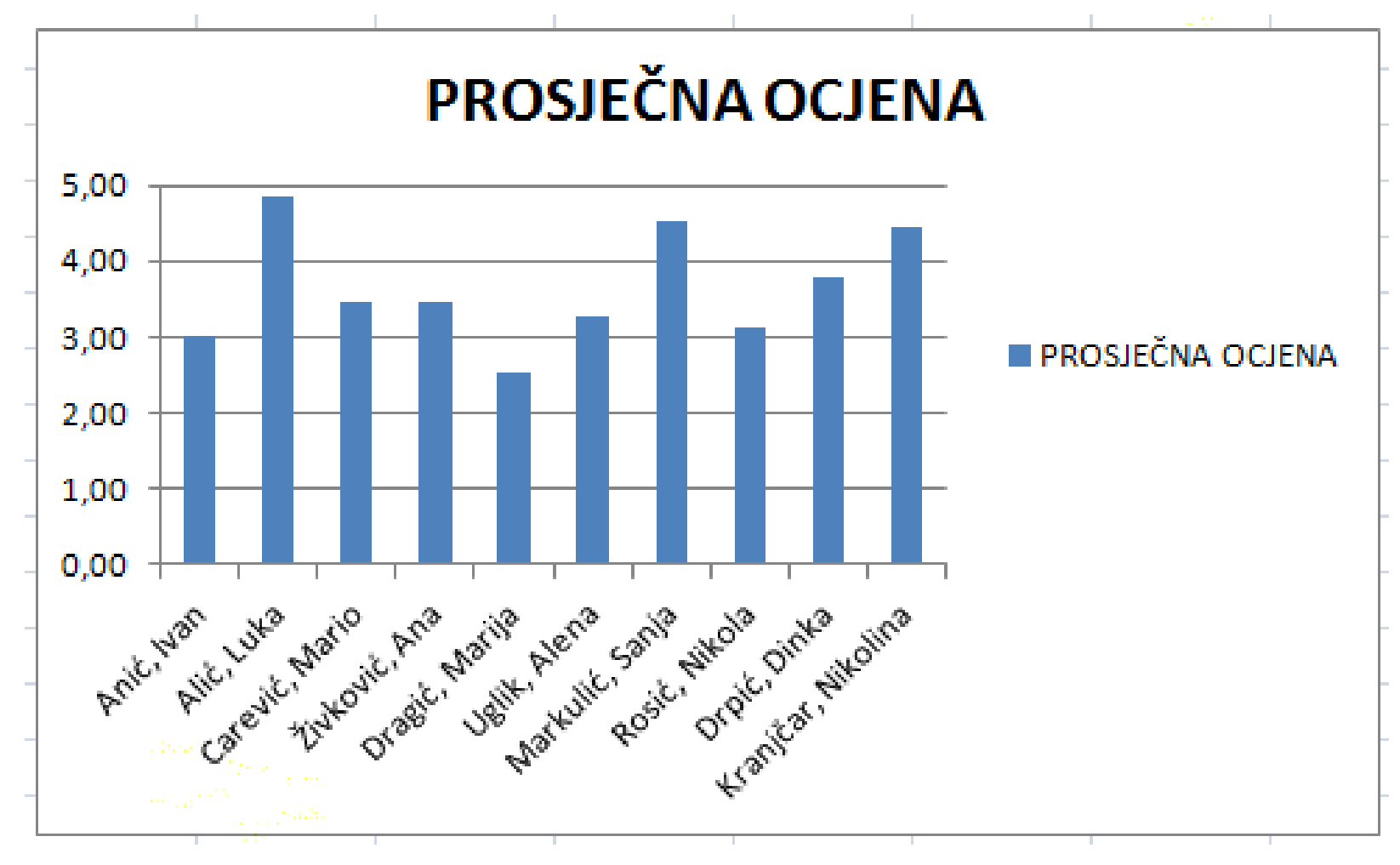

# Zadatak 8. (b)

b) Otvoriti tablicu telefonski racun 1 i prikazati u okruglom grafikonu (grafikon vrste **Torta**) ukupne zbrojeve telefonskih računa za svaki mjesec. Pokraj svakog režnja neka bude i odgovarajući postotak.

# Zadatak 8. (b)

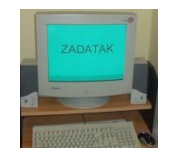

#### Uputa:

- Označiti ćelije s mjesecima i ćelije s ukupnim zbrojevima računa telefona za svaki mjesec
- Izraditi okrugli grafikon, i uključiti **Postotak**  prilikom prikaza podataka (**Dizajn/Izgledi grafikona**)

## Zadatak 8. (b)

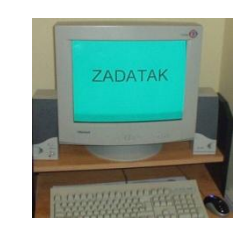

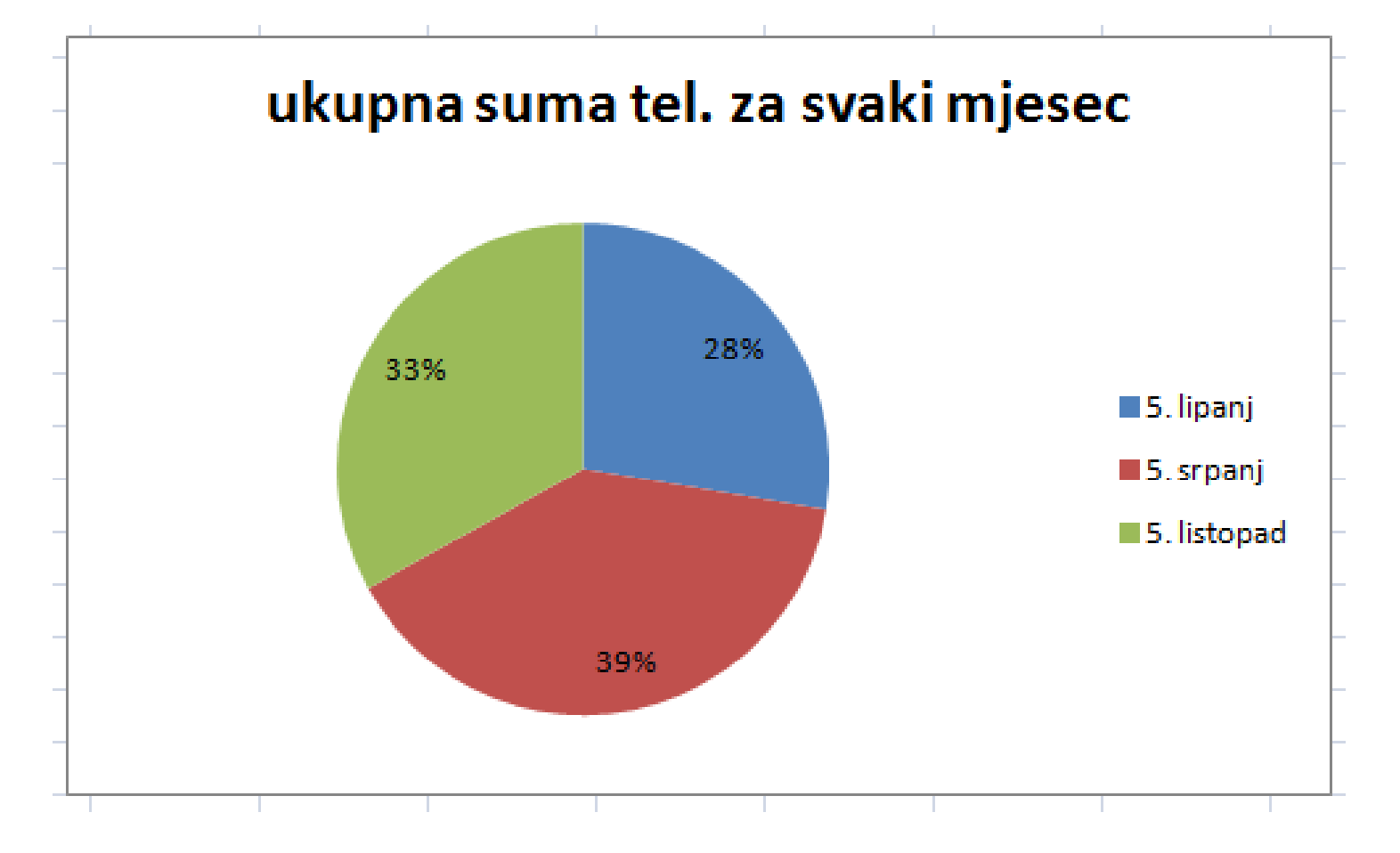

#### Sažetak

<span id="page-36-0"></span>■ Namjenski programi za tablično računanje (proračunske tablice, engl. *spreadsheet*) omogućuju jednostavno i djelotvorno računanje s mnogo, uglavnom brojčanih, podataka. Računa se u tablici s mnogo polja koja nalikuje na šahovsku ploču

#### Sažetak

- Podaci koji se obrađuju pohranjuju se u tzv. radnu knjigu. Radna se knjiga sastoji od jedne ili više tablica.
- Podaci se unose u jednu od ćelija. Ako se želi upisati podatak u ćeliju, potrebno je označiti ćeliju i upisati željeni podatak.

#### Sažetak

- Najvažnije svojstvo programa Excel je mogućnost računanja sa sadržajem ćelija, i to tako da se u ćeliju tablice u kojoj se želi prikazati rezultat upiše formula potrebne računske operacije
- Tablicu koja se želi sačuvati potrebno je pohraniti na disk nakon završetka rada
- Na temelju podataka upisanih u tablicu jednostavno se može izraditi i grafikon

- 1. Čemu služe programi za tablično računanje?
- 2. Provjeri koliko redaka i koliko stupaca ima jedan radni list (tablica)?
- 3. Čemu služi naredba **Prelomi tekst**?
- 4. Čemu služi naredba **Spoji i centriraj**?
- <span id="page-39-0"></span>5. Koja je razlika između radne knjige i radne tablice?

- 7. Što je ćelija?
- 8. Od čega se sastoji adresa ćelije?
- 9. Kako se označava cijela tablica?
- 10. Kako se označava dio tablice?
- 11. Kako se crtaju obrubi ćelija?
- 12. Kako se mijenja smjer teksta u ćeliji?
- 13. Kako se korištenjem automatske popune pišu dani u tjednu i mjeseci?

- 14. Koji je znak pri pisanju formula uvijek potrebno najprije napisati?
- 15. Kako se piše indeks, a kako eksponent u Excelu?
- 16. Kako se poravnavaju i oblikuju brojevi?
- 17. Koji znak s tipkovnice označava množenje, a koji dijeljenje?
- 18. Objasni uporabu funkcija Sum, Average, Min i Max

- 19. Kako se može obojiti ispuna pojedine ćelije?
- 20. Kako se može obojiti tekst u pojedinoj ćeliji?
- 21. Čemu služi naredba **Alat za crtanje oblika**?
- 22. Kako se svrstavaju elementi tablice?